# Smart Bulb

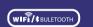

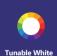

16 Million Colors

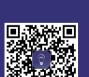

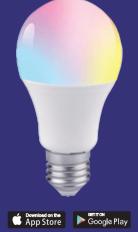

# **Home Venus**

# **Home Venus**

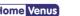

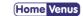

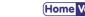

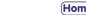

# SAFTY INFORMATIOM

To reduce the risk of injury and/or damage to this smart bulb, please read and follow all instructions and safety guidelines in this manual.

- Warning: Risk of electric shock or burns. Switch Off the light switch controlling the smart bulb and wait for the smart bulb to cool down before touching.
- Keep out of reach of children.
- Only use indoors in dry areas. Keep away from water or other liquids.
- . Do not install the smart bulb with wet hands or when standing on wet or damp surfaces.
- Only dim the smart bulb using the app. Do not use the smart bulb with dimmer switches, knobs, or other controls.
- Not for emergency lighting.
- Household use only.

# PRODUCT INFORMATIOM

- Watt: 9W
- Flux: 900LM
- Voltage: AC110-130V
- Color: tunable white 2500-6500k /16 million colors.
- Control mode: Hvs smart app /Alexa/Google Assistant.
- Function: Dim, 16 colors breath, Timing ,ect.

# PRODUCT DESCRIPTION

- · Designed for remote control using smartphone, tablet and the like
- Connection via WiFi/Bluetooth. If the WI-FI signal is too weak, reset your Wifi router and try again. Bluetooth improves WiFi network to give better experience.
- Compatible with IEEE 802.11 b/g/n (2.4GHz)
- Control the bulb via the Hvs Smart app.
- Apps work with Android and iOS.
- the possibility of continuous change of light color (RGB).
- Continuous change in light color temperature from warm to cold white (2500-6500k).
- Dimming option in the range of 10-100%.
- Compatible with Amazon Alexa and Google Assistant.
- additional features of the application:
- scheduler to set the time of shutdown and on.
- timer to set the shutdown time.
- preset modes (reading, working, night ,ect).
- adjusting the color change according to the rhythm of the music.

# **OUICK START GUIDE**

# STEP 1 Installing

Ensure your Smart bulb is fitted properly.

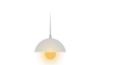

# STEP 2 Download App

Search and download "Hys Smart" in major application markets or scan the OR code below to download the App.

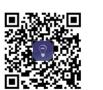

Register.

Enter the verification code and create a password.

# STEP 3 Registration/Login

If you do not have an app account, you may choose to register or log in by authentication code. The registration process is described on this page and the next.

# Enter verification code Verification code login Forgot pass

## STEP 4 Add Device 1

Overcast

Add Device

Click "Add Device" or "+" at the top right corner of the App homepage to enter the "Add Device" page.

There are two ways to add device: Add Manually and Search Device.

Add Manually Auto

# Set indicator light to rapid flashing

STEP 5 Add Device 2

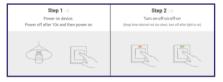

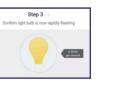

Choose "Lighting" "Lighting Source"from Add Device List

Bluetooth and Hotsoot (AP Mode) also available

the setting completed.

The initial setting requires selected to 2.4GHz Wi-Fi(EZ Mode) to control lights directly after

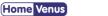

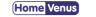

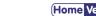

Edit Schedule Using GMT +08:00 time zone time setting

18 00

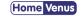

STEP 6 Enter Wifi possword

Switch

Color Mood

Color Wheel

Broad the spectrum perfect of colors creat the perdect ambiance

SCENES

# Cannot connect to your Wi-Fi network.

TROUBLESHOOTING

Make sure you entered the correct Wi-Fi password during the Wi-Fi setup. Check whether there are problems with your internet connection. If the WI-FI signal ss too weak. reset your Wifi router and try again. Bluetooth improves WiFi network to give better experience.

# Setup is not working properly.

- 1. Close all apps that are running in the baokground then re-open the Hvs Smart app.
- 2. Uninstall and reinstall the Hvs Smart app then repeat the setup pracess.

# Haw many colors can I pick from?

Smart Bulb use RGB LEDs, allowing you to choose from millions of colors per bulb. Using the Hvs Smart app on your smart device. you can choose the exact color(s) you want for your color sequence.

# Creating Grounp

- 1. Groups that have been created can be viewed on the "Home" page, and managed with hotkeys.
- 2. Open the group control panel as shown in 2.
- 3. Click "..." at the top right corner to configure or dismiss groups, as shown in Fig. 3.

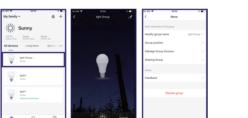

# Smart Features - Automation

Click "Add Smart" on the "Smart" page or "+" at the top right corner and select "Automation" to go to the smart configuration page, as shown in Fig. 3Click "+" as shown in Fig. 3 to add multiple conditions or multiple actions..

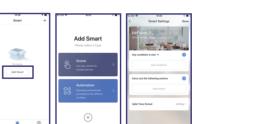

## Set Time Schedule

Set Smart Features-Automation-Schesule.

Select Condition

Sunrise and sunset

Can t Connect?

**WE CAN HELP!** 

Email: service@routesun.com

Add Device Enter Wi-Fi Password Only support 2.4GHz Mi-Fi network □ NETGEAR-Y... Change No.

Enter your wifi-network and possword

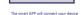

Add Device

Make sure your router, mobile, and device are as close as possible

Connecting

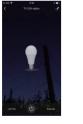

ON/OFF Press to power Smart Bulb

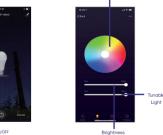

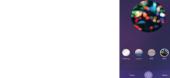

Select curated color scenes based on your mood